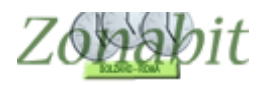

# *ZonabitOrario affronta i problemi relativi al COVID-19*

*Indice*

<span id="page-0-0"></span>**[ZONABITORARIO AFFRONTA I PROBLEMI RELATIVI AL COVID-19](#page-0-0)**

**[INTRODUZIONE](#page-0-1)**

**[DIDATTICA MISTA: DAD](#page-0-2) + LEZIONI IN PRESENZA**

[Calendario classi](#page-2-0)

[Plesso DISTANZA per le lezioni DAD](#page-4-0)

[Creare la materia DAD](#page-4-1)

[Creare i docenti DAD](#page-5-0)

[Assegnare le ore ai docenti DAD](#page-6-0)

[Distribuzione equa delle ore in DAD fra i docenti](#page-7-0)

[Se Educazione fisica o altre materie non fanno DAD](#page-7-1)

**[INGRESSI AD ORARI SCAGLIONATI PER LE SINGOLE CLASSI](#page-8-0)**

Caso 1 – [Le classi hanno il proprio calendario settimanale in cui entrano ogni](#page-8-1)  [giorno alla stessa ora](#page-8-1)

Caso 2 – [Le classi hanno il proprio calendario settimanale in cui entrano](#page-16-0)  [qualche volta in prima ora, qualche volta più tardi](#page-16-0)

Caso 3 – [Il 50% delle classi entra in prima ora, il restante 50% entra in terza](#page-22-0)  [ora. Non importa con quale criterio si scelgono le classi.](#page-22-0)

**[CLASSI SUDDIVISE IN DUE O PIÙ GRUPPI](#page-27-0)**

**DOPPI TURNI, LEZIONI [SIA DI MATTINA CHE DI POMERIGGIO](#page-29-0)**

### <span id="page-0-1"></span>*Introduzione*

Stiamo seguendo con attenzione le direttive ministeriali relativamente al Covid e, ove necessario, adegueremo il programma alle nuove esigenze.

Al momento tutte le soluzioni proposte dalle scuole e dal Ministero sono già configurabili in ZonabitOrario.

Si esamineranno in questo tutorial alcuni degli scenari possibili e la loro configurazione.

#### <span id="page-0-2"></span>*Didattica Mista: DAD + lezioni in presenza*

In molte scuole si sta organizzando una didattica mista: alcune lezioni in presenza, alcune lezioni a distanza.

ZonabitOrario può organizzare questa alternanza per voi.

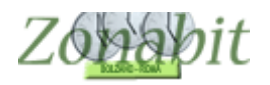

La soluzione che prenderemo in considerazione a titolo di esempio ha due giorni di DAD e 3 di lezione in presenza per due classi prime. La 1B farà DAD al lunedì e giovedì, la 1C al martedì e venerdì.

Questo è solo un esempio di come sia possibile organizzare la DAD ma seguendolo sarete poi in grado di organizzare la vostra.

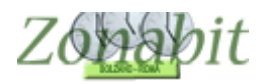

#### <span id="page-2-0"></span>**Calendario classi**

In ciascun giorno di DAD occorre aggiungere un'ultima ora aggiuntiva (non sarà reale), pertanto nel calendario generale delle cassi si aggiunge un'ora a tutte le giornate che comprendono DAD.

Poi classe per classe dal Calendario speciale si scelgono i giorni in cui la classe farà DAD e si lascia l'ora aggiuntiva solo lì.

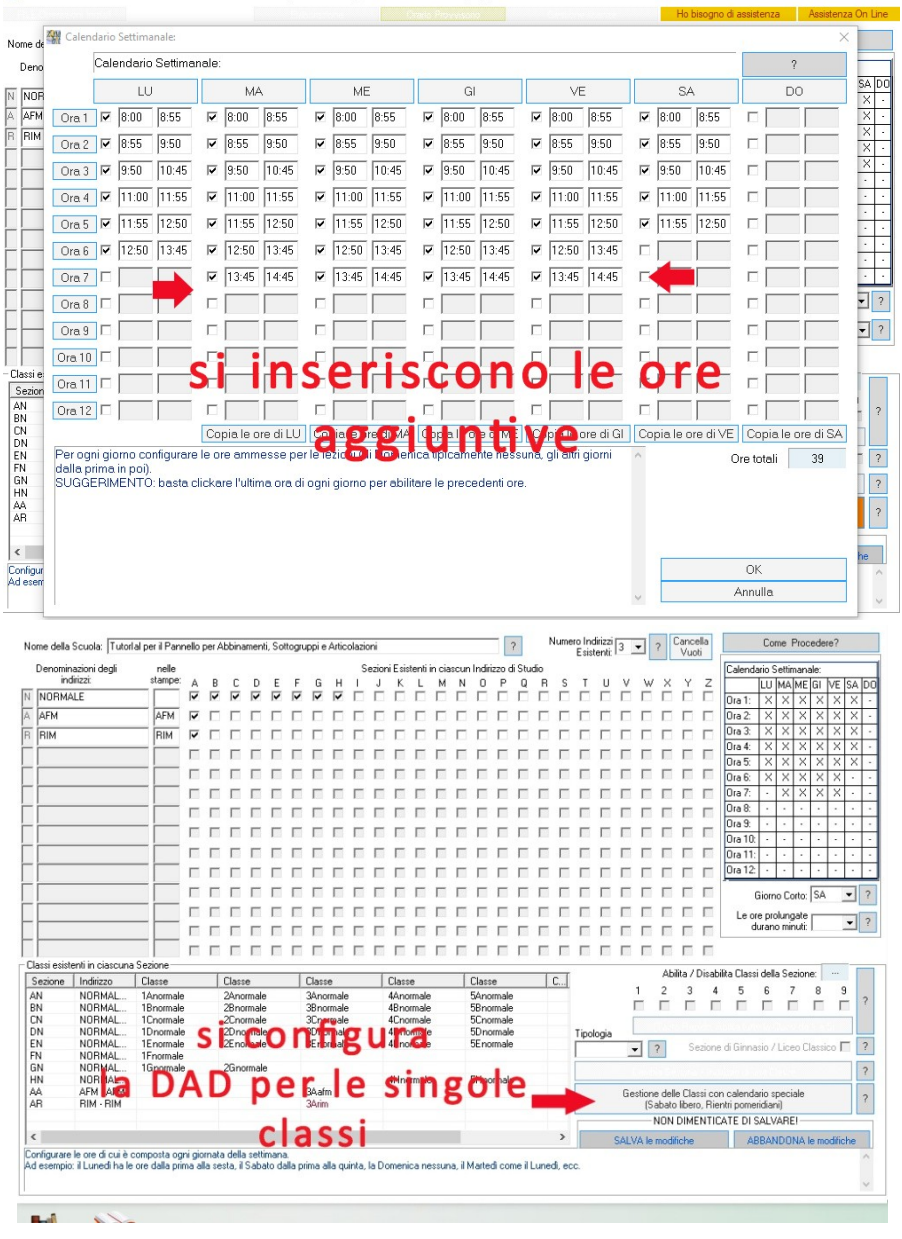

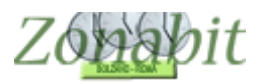

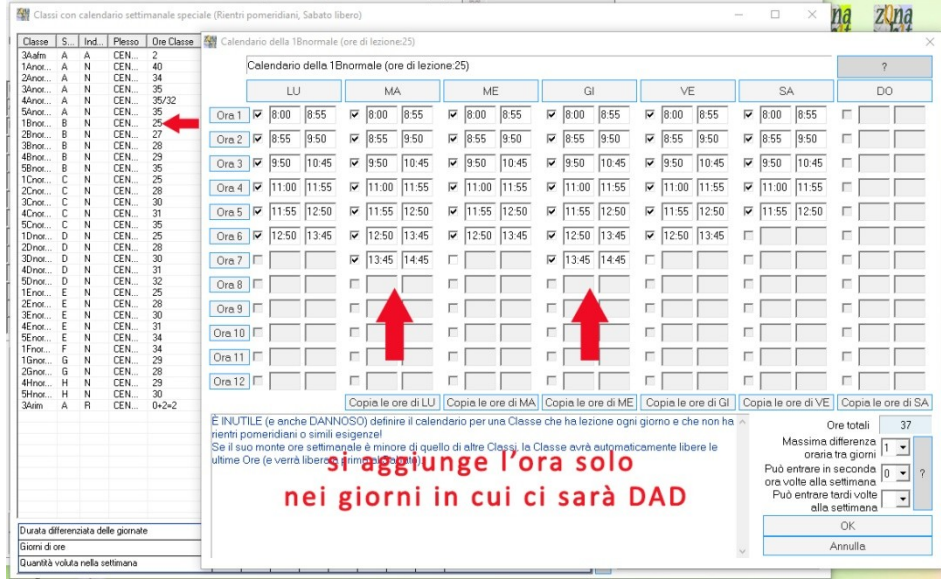

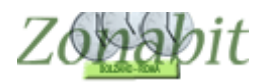

#### <span id="page-4-0"></span>**Plesso DISTANZA per le lezioni DAD**

Aggiungere ai plessi (punto2) un nuovo plesso DISTANZA (potete utilizzare il nome che preferite).

Nel caso in cui non vogliate che i docenti facciano DAD e presenza nello stesso giorno potete imporre la condizione che non sia ammesso spostamento in giornata da e verso questo plesso.

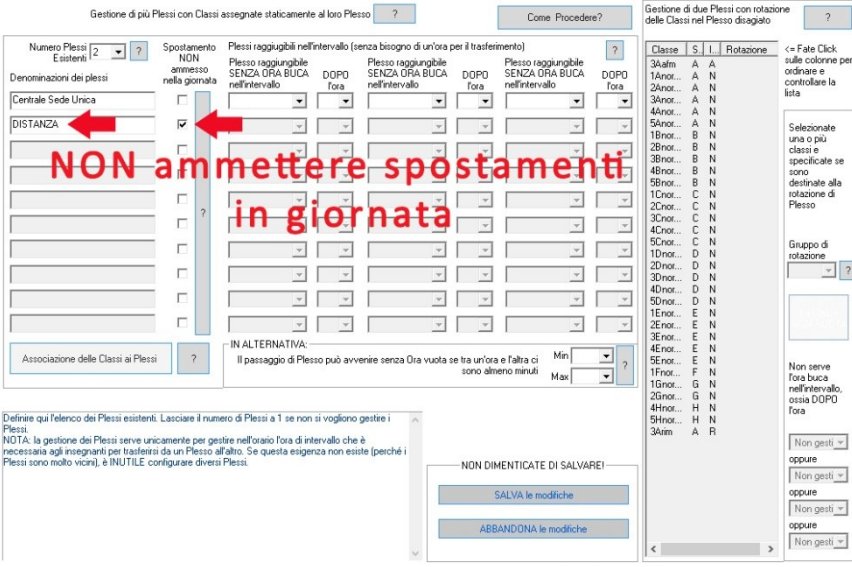

#### <span id="page-4-1"></span>**Creare la materia DAD**

Dal punto 3 si crea una materia DAD, e si spunta la casella che permette di svolgerla sempre alle ultime ore.

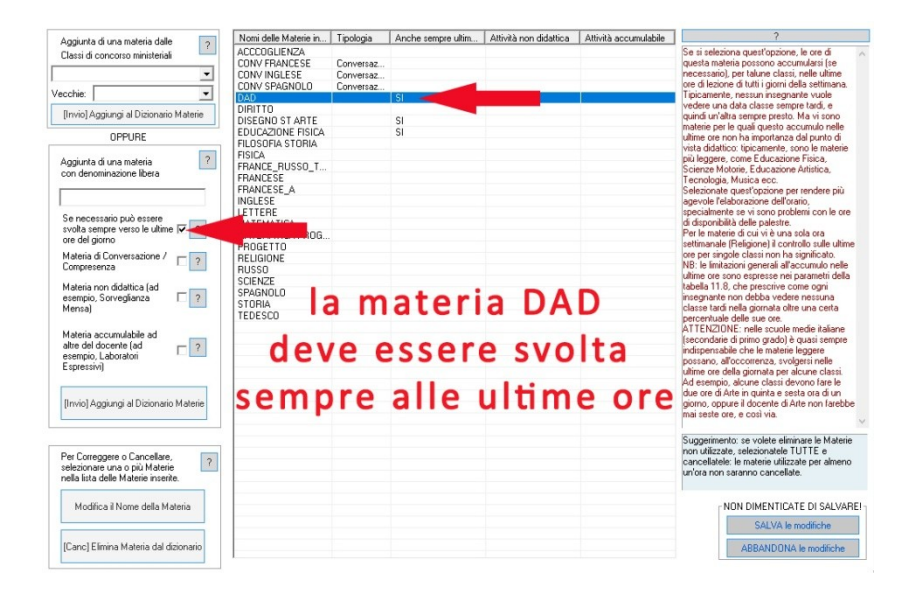

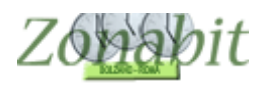

#### <span id="page-5-0"></span>**Creare i docenti DAD**

E' necessario creare un docente DAD per ciascuna classe che svolge didattica a distanza. I docenti DAD potranno chiamarsi "DAD+nome classe", ad esempio DAD1A, DAD1B ecc.

Assegnare a ogni docente (DAD+nome classe) tante ore di materia DAD quanti sono i giorni di DAD per la classe

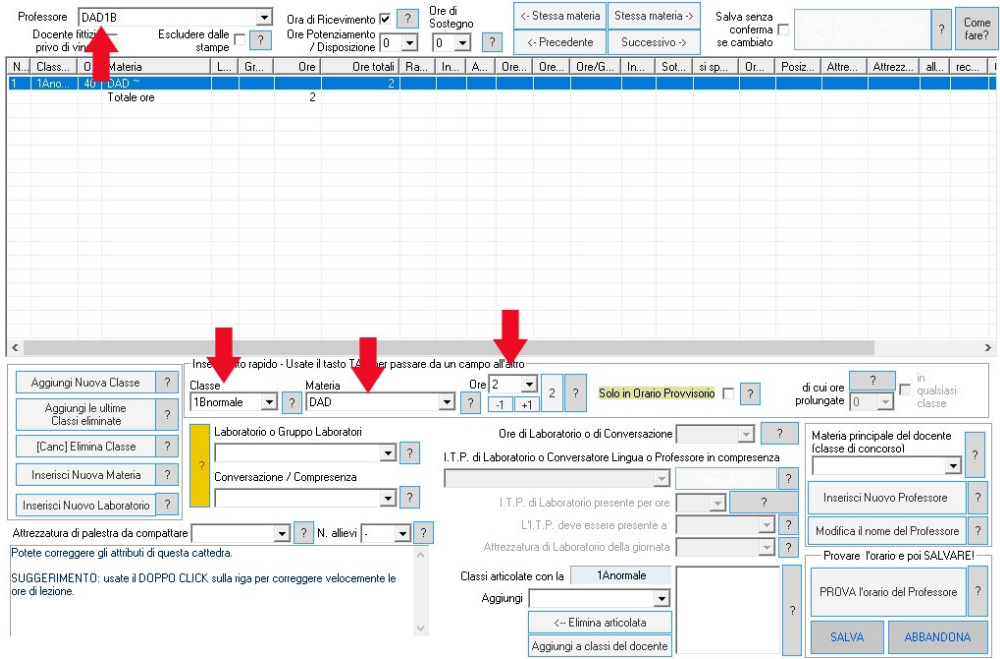

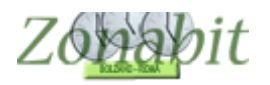

#### <span id="page-6-0"></span>**Assegnare le ore ai docenti DAD**

A ciascun docente (DAD+nome classe), dal punto 7, vanno vietate tutte le ore nella classe eccetto quelle aggiunte appositamente nel calendario come indicato al punto 1 di questo tutorial.

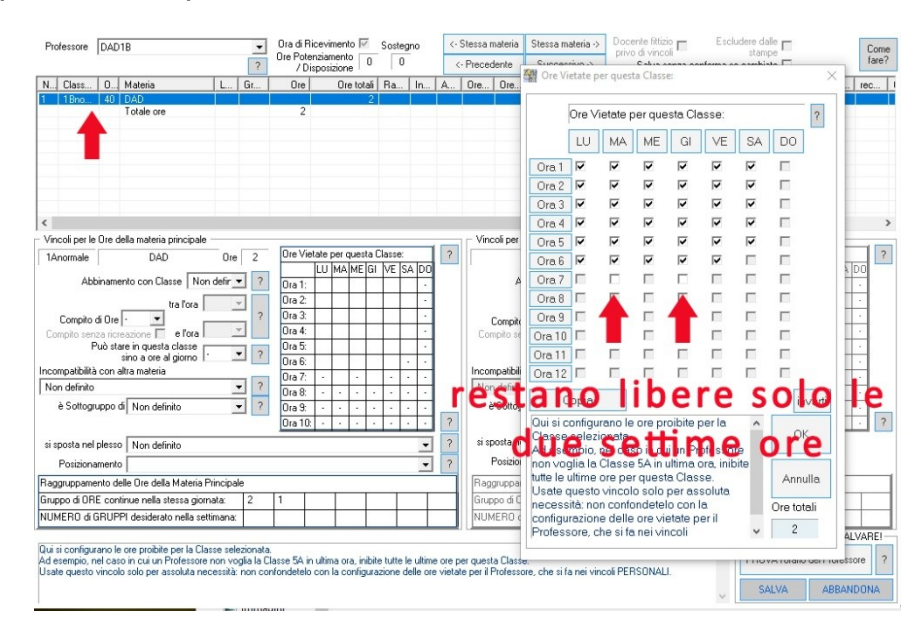

Come ultima operazione, sempre dal punto 7, si deve selezionare nella tendina "si sposta nel plesso" la scelta "si sposta nel plesso DISTANZA per tutto il giorno". Prestare attenzione a scegliere l'opzione per tutto il giorno.

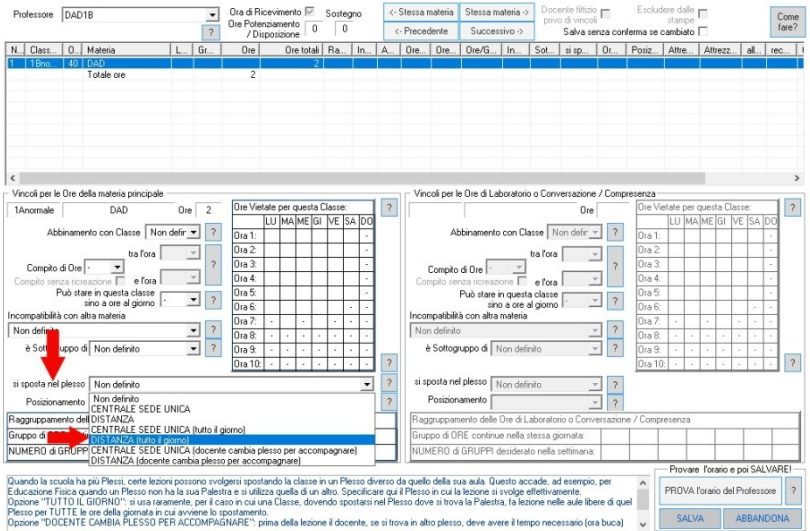

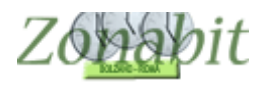

#### <span id="page-7-0"></span>**Distribuzione equa delle ore in DAD fra i docenti**

Sarà importante poi garantire che tutti i docenti possano avere qualche ora di lezione in DAD.

Spostarsi al punto 7B e solo per i giorni interessati impostare classe per classe che le lezioni siano di una sola ora.

Ricordatevi che questo è un vincolo pesante, mettetelo solo se indispensabile.

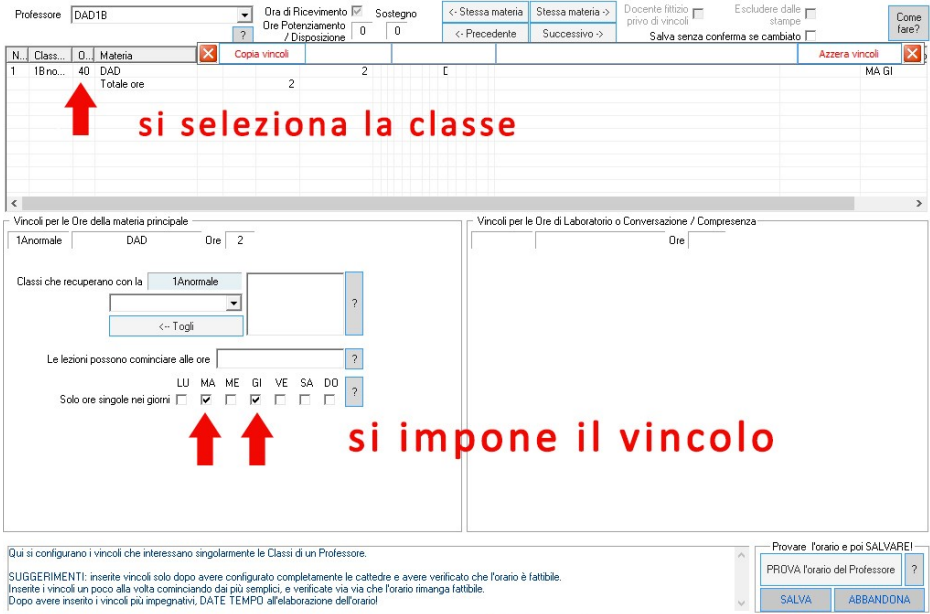

#### <span id="page-7-1"></span>**Se Educazione fisica o altre materie non fanno DAD**

Nel caso in cui i docenti di educazione fisica (o di altre materie) non debbano fare DAD, per ciascuno di loro dal punto 7 dovete vietare classe per classe i giorni di DAD specifici di quella particolare classe.

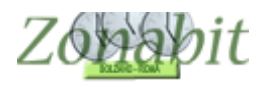

# <span id="page-8-0"></span>*Ingressi ad orari scaglionati per le singole classi*

## <span id="page-8-1"></span>**Caso 1 – Le classi hanno il proprio calendario settimanale in cui entrano ogni giorno alla stessa ora**

In questo caso ZonabitOrario fornisce la configurazione del calendario speciale in cui per ogni classe è possibile stabilire la cadenza oraria.

Ovviamente il programma nel comporre l'orario dei docenti terrà conto dello sfalsamento di orario per permettere ai docenti di raggiungere correttamente le proprie classi.

Nell'esempio che viene preso in esame, questa scuola di Bergamo ha stabilito di organizzare gli ingressi scaglionati in questo modo:

- Classi prime e seconde ingresso alle 8, ore da 45 minuti
- Classi terze, quarte e quinte ingresso alle 10 ore di 45 minuti

Questa soluzione permette di avere il cambio dell'ora e gli intervalli a cadenza oraria diversa per il biennio ed il triennio.

Metà classe fa lezione in presenza per una settimana e l'altra metà la settimana successiva. Chi non fa lezione in presenza segue da casa in DAD. Il tempo scuola decurtato dalla riduzione di orario può essere utilizzato per suddividere le classi in presenza ancora a metà, sfruttando anche i docenti di potenziamento in modo da avere il minor numero di studenti possibile nelle singole aule.

Dal punto 1 della configurazione si inserisce il calendario che comprende tutte le ore di tutte le classi. In questo caso è stato inserito il calendario a partire dalle 8 con cadenza oraria di 45 minuti

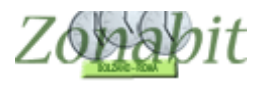

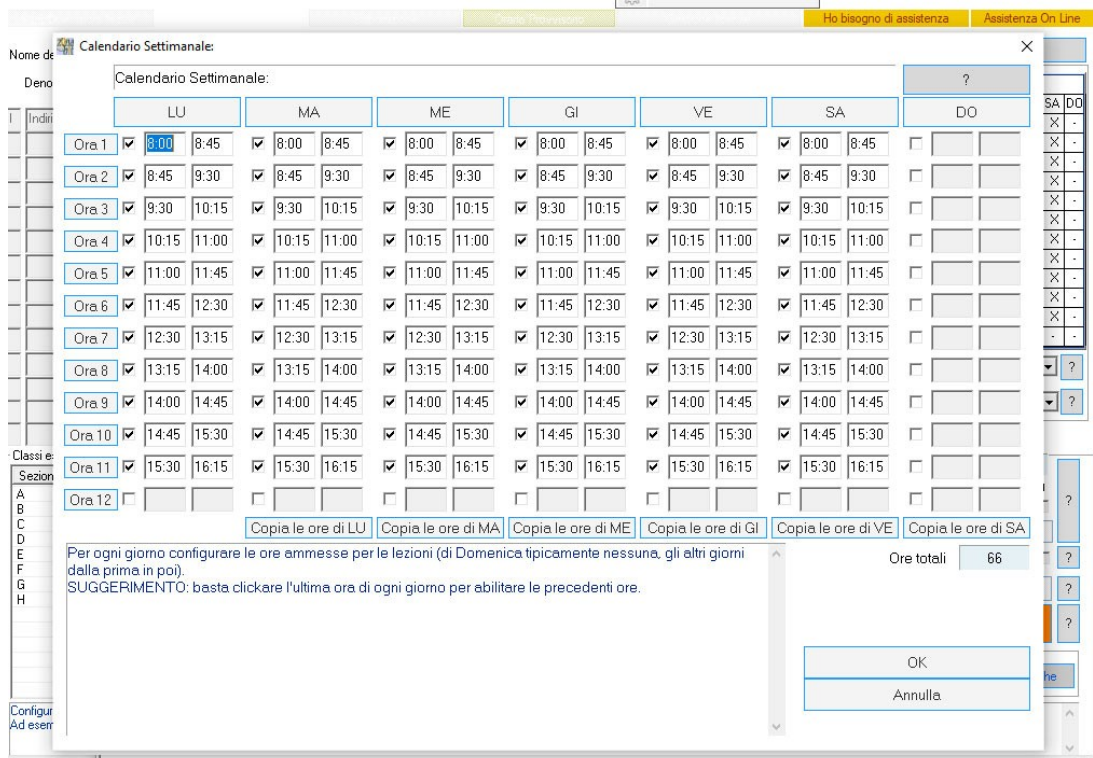

# Successivamente si seleziona il bottone del Calendario Speciale.

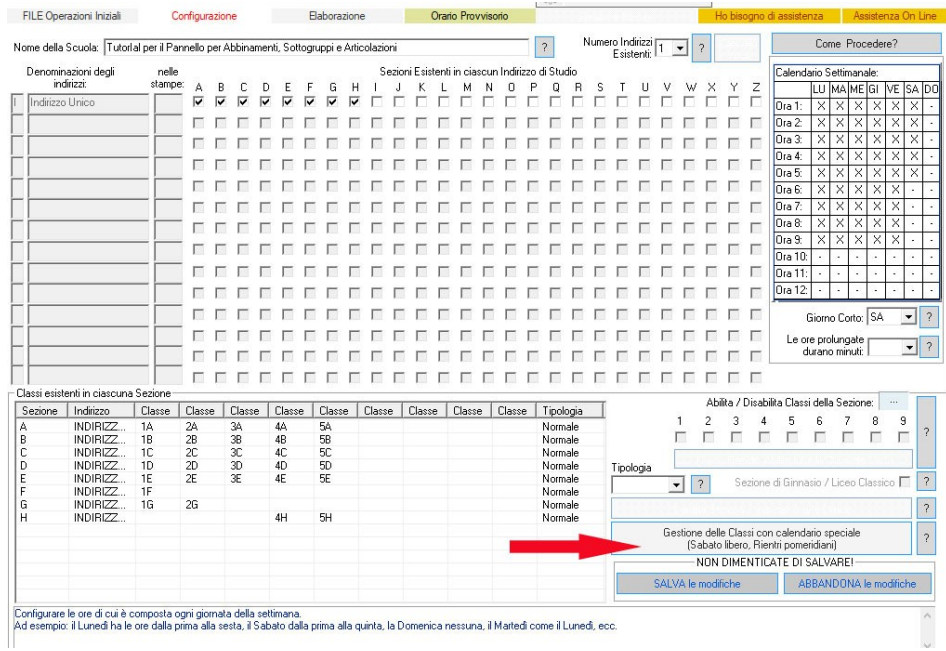

Per ciascuna classe (nell'esempio la 1B) o per gruppi di classi si selezionano le righe e si clicca sul calendario sulla destra.

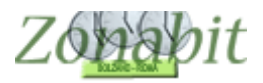

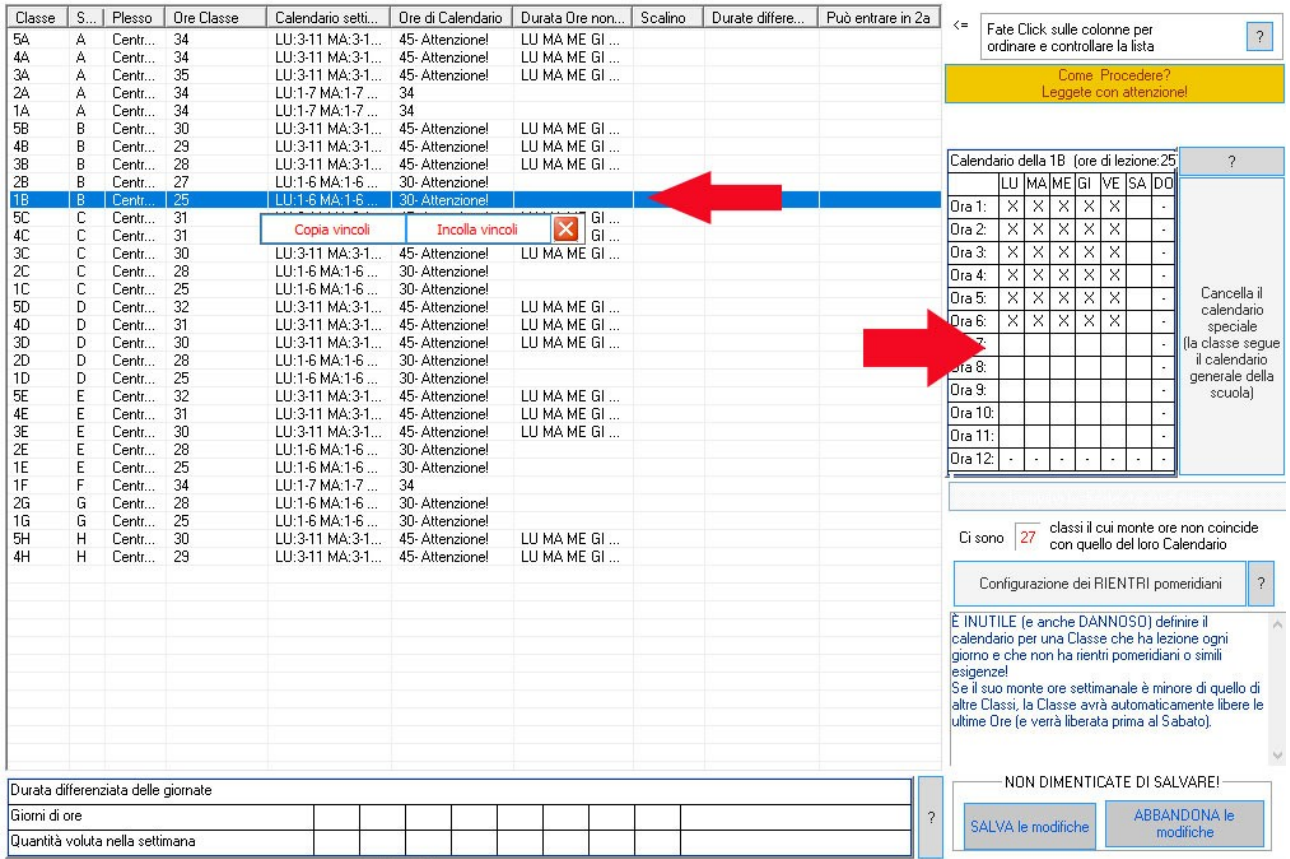

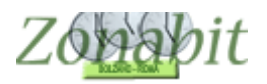

Nella finestra successiva si selezionano solo le ore di interesse per quel

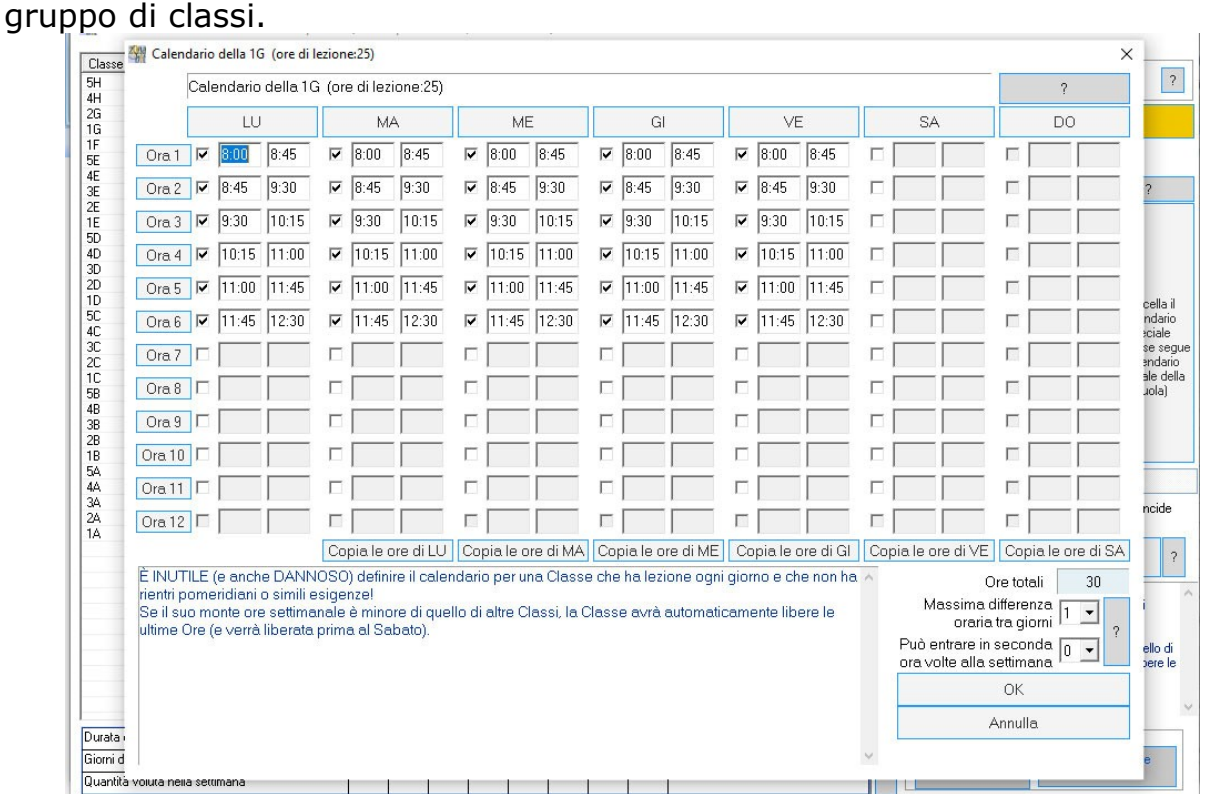

Analogamente si può procedere con le altre classi. Nell'esempio si sono selezionati i trienni per assegnare a tutti il medesimo calendario.

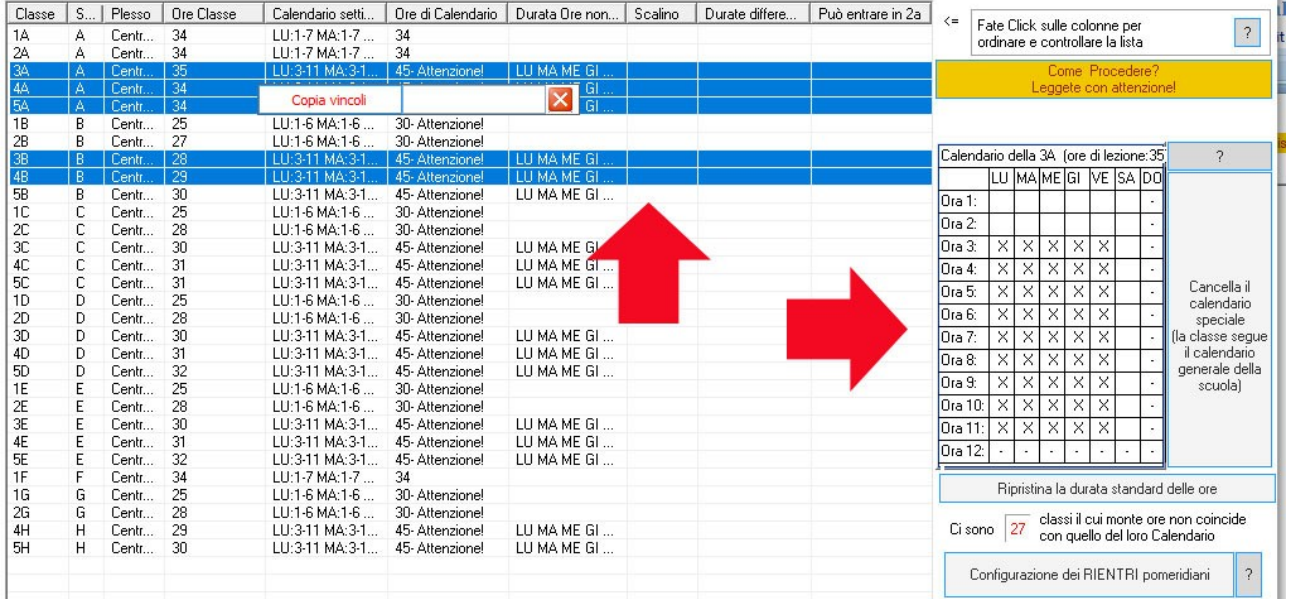

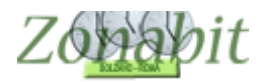

## In questo caso occorre modificare anche la cadenza oraria che inizierà alle 10 e non alle 9.30

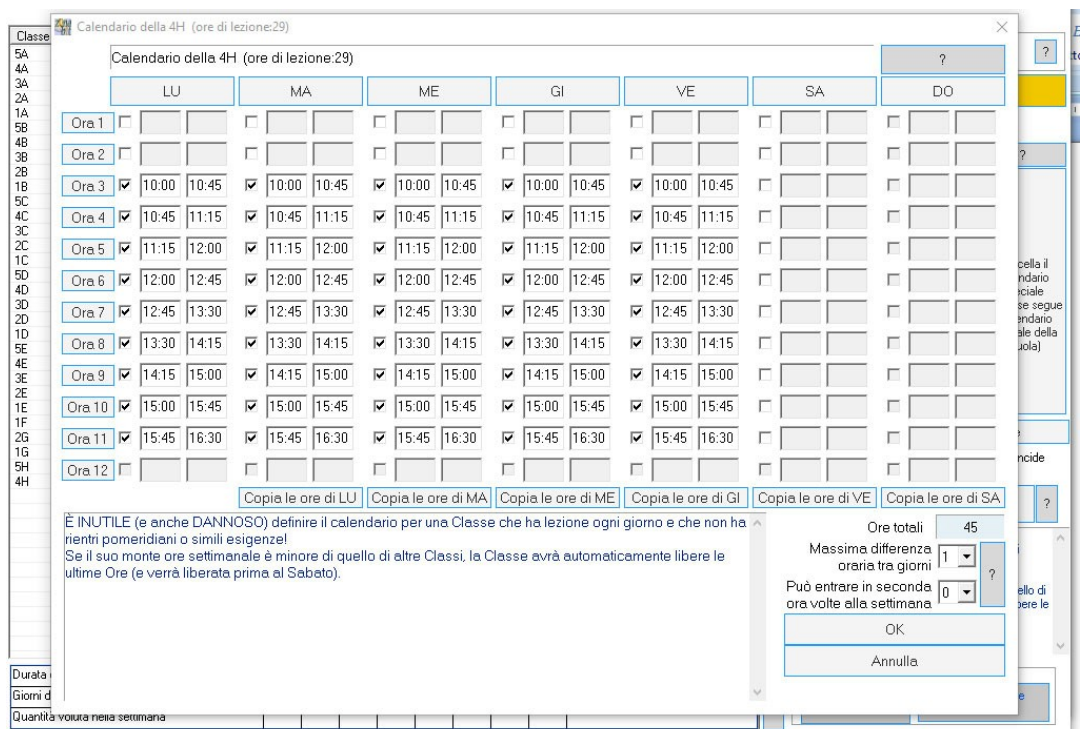

Una volta stabilito il calendario delle classi, occorre modificare alcuni parametri importanti che altrimenti non permetterebbero di elaborare l'orario.

Le condizioni più importanti da prendere in esame sono le seguenti:

 Orario dei compiti in classe. Se si erano impostati i compiti in classe tutti nelle prime 3 ore della mattina, per le classi del triennio che entrano alla terza ora occorre scorrere i docenti ed impostare il compito, ad esempio, tra la terza e la sesta ora, come in figura.

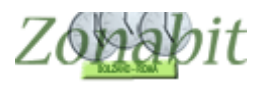

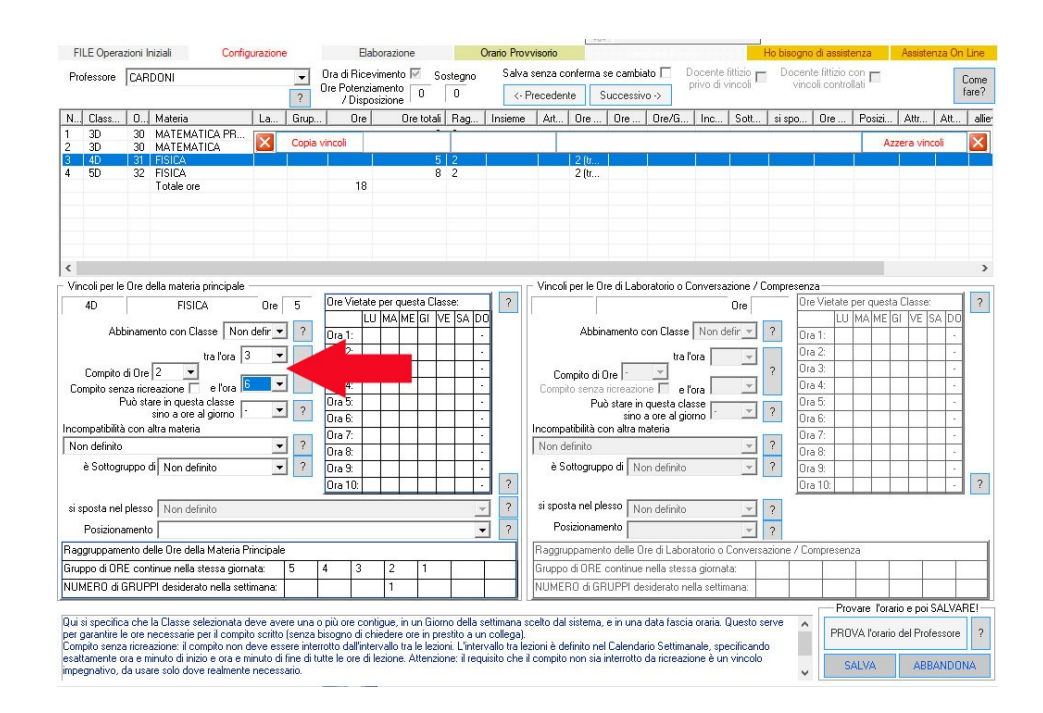

- Prime e ultime ore dei docenti. Nei vincoli personali di ciascun docente (al punto 8) occorre prestare la massima attenzione alle condizioni che si impongono sulle prime ed ultime ore di lezione. Chi ha solo classi del triennio, ad esempio, non può richiedere prime e seconde ore.
- Intervallo pranzo. Se la scuola ha previsto nella cadenza oraria gli intervalli per gli studenti, anche i docenti avranno il tempo di mangiare qualcosa, qualora debbano restare a scuola fino all'ultima ora. In alternativa occorre pensare ad un intervallo pranzo per tutti. Nell'esempio non è prevista una pausa pranzo, che andrebbe inserita sia nel calendario generale che in quelli speciali.
- Parametri generali per le ultime ore. Il programma prevede per tutti i docenti al punto 11.8 una percentuale di ore di lezione per ciascuna classe/docente sulle penultime e sulle ultime ore. Per garantire a tutti i docenti di avere un orario distribuito nell'arco delle mattine. Nel caso specifico che si sta esaminando questo parametro va modificato per tutti dal punto 11.8 e poi sui singoli docenti può essere tarato diversamente a seconda delle classi (biennio o triennio) che hanno.

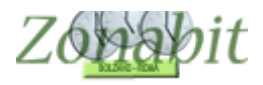

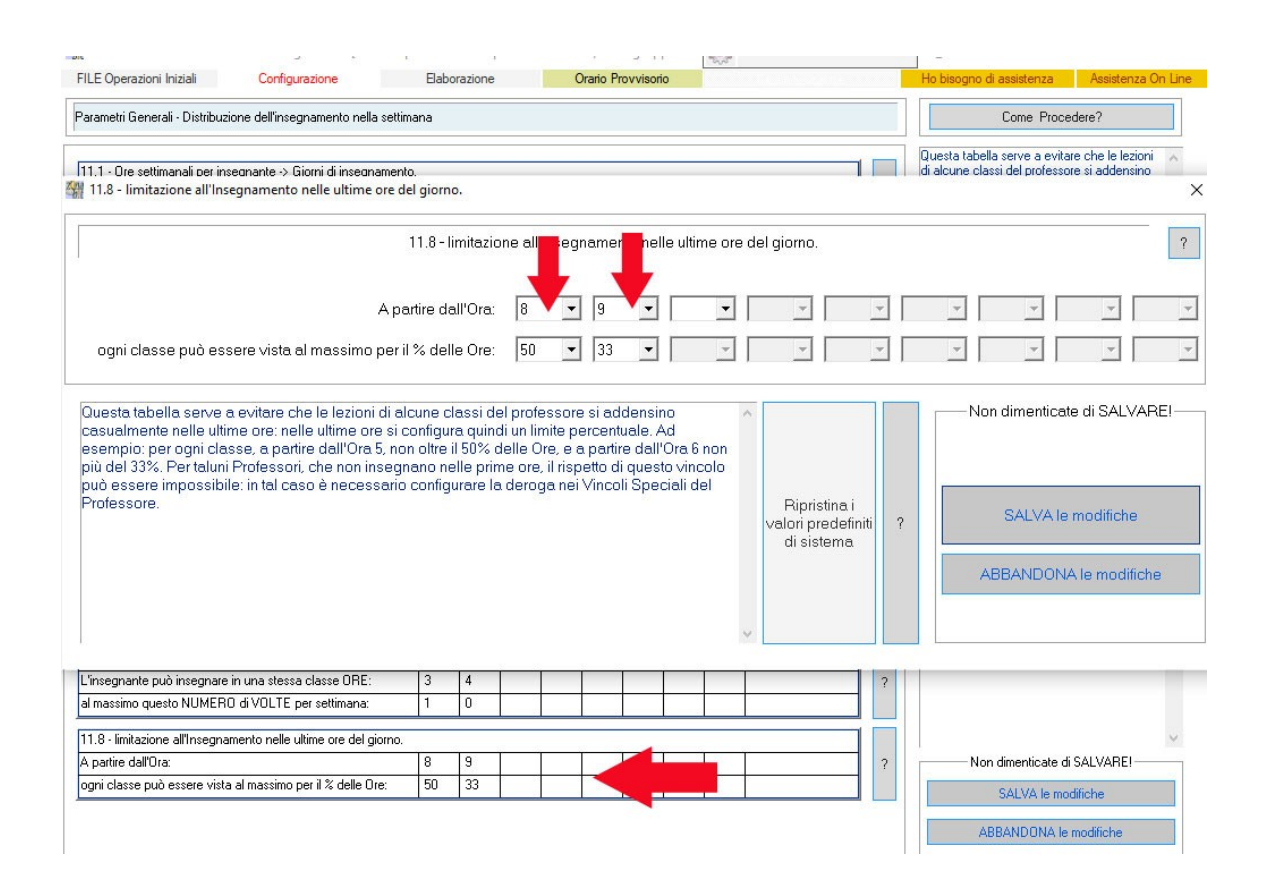

La soluzione in esame funzionerebbe analogamente se le ore fossero di 60 minuti o se ci fossero cadenze orarie differenti. Se si desidera scaglionare gli ingressi per gruppi di classi in modo diverso dalla soluzione qui presentata, si consiglia di raggruppare le classi in verticale oppure per sezioni, in modo da rendere più compatto l'orario dei docenti che solitamente si trovano su sezioni oppure in verticale sulle classi.

Per completare quanto detto vengono mostrati gli orari ottenuti per alcuni docenti e per alcune classi. Il programma, ovviamente ha tenuto conto dello sfasamento di orario ed ha cercato il più possibile di evitare tempi morti ai docenti nel passaggio da una classe ad un'altra.

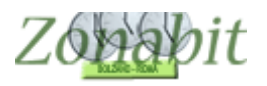

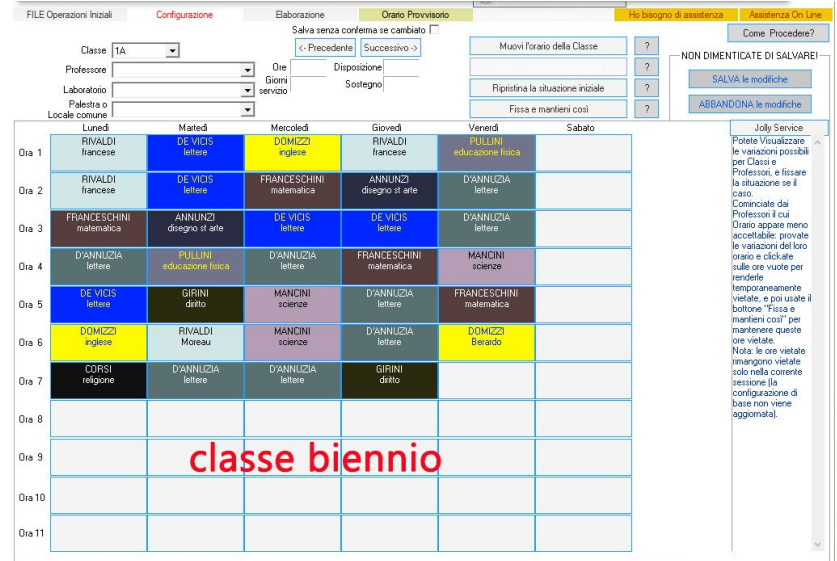

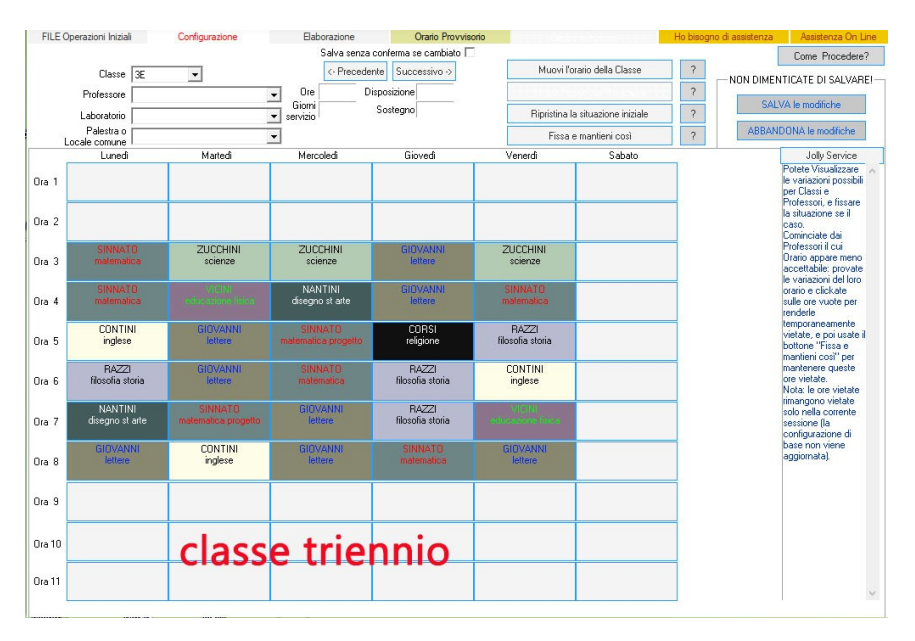

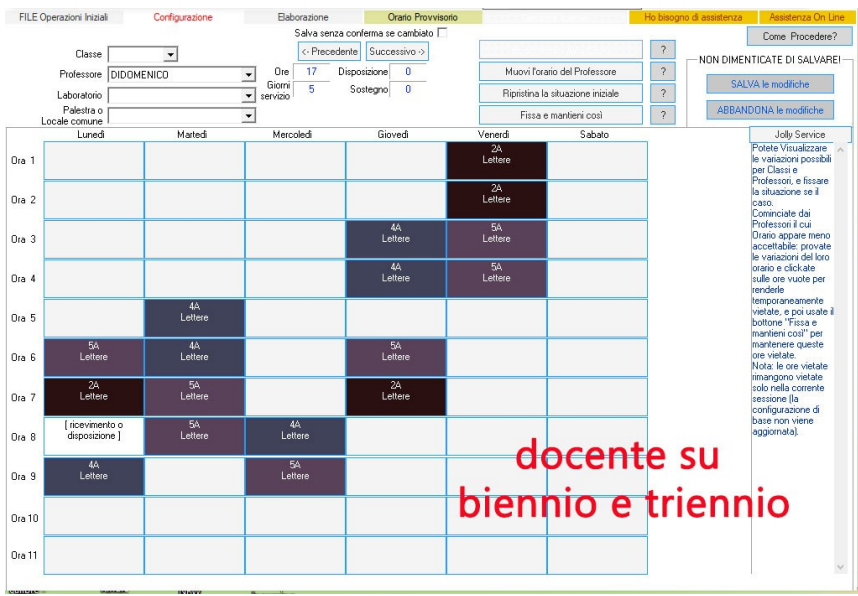

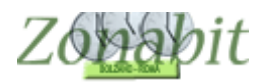

### <span id="page-16-0"></span>**Caso 2 – Le classi hanno il proprio calendario settimanale in cui entrano qualche volta in prima ora, qualche volta più tardi**

Per capire il significato di questa configurazione supponiamo di avere un calendario settimanale delle classi su 5 giorni con 7 ore al giorno.

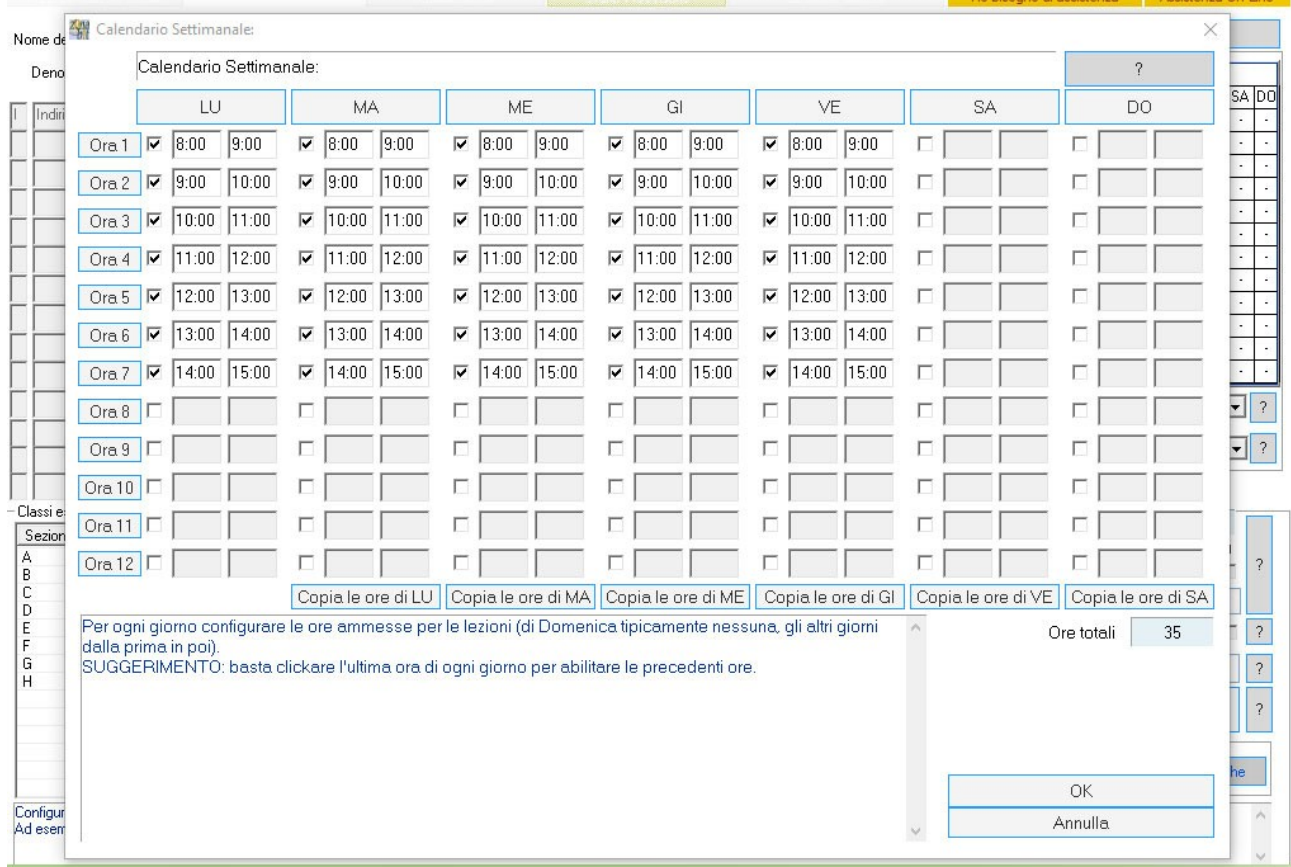

Ipotizziamo che le classi prime e seconde entrino sempre alle 8 (cadenza oraria di 60 minuti), uscendo tra le 12 e le 13. Per loro non occorre fare nessuna modifica.

Supponiamo che le terze, quarte e quinte entrino in seconda ora e facciano 6 ore al giorno tranne un giorno da 7 ore in cui vogliamo farle entrare in prima ora per non allungare troppo l'orario.

Non possiamo utilizzare il calendario speciale delle classi perché la differenziazione in ingresso per il triennio non è prevista.

Ma possiamo ugualmente risolvere in maniera facile il problema.

Verrà di seguito mostrato l'esempio di una classe quarta con 31 ore.

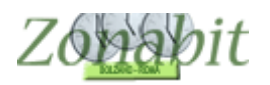

Si inserisce per prima cosa una materia "di servizio" che nell'esempio viene denominata "nessuna attività".

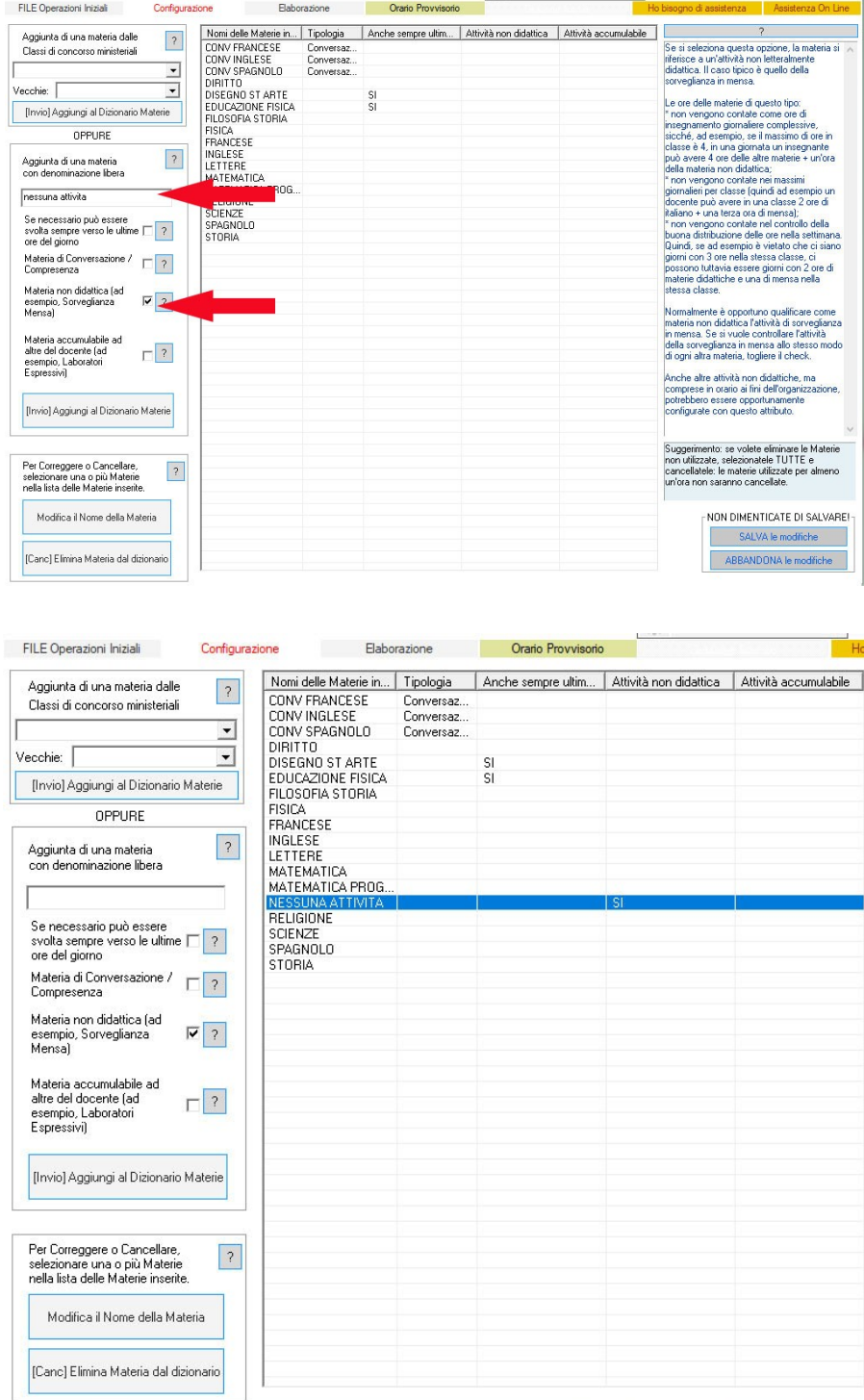

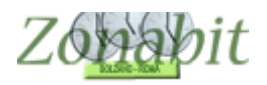

Dal punto 6B, si aggiunge un'ora di lezione e si crea, per ciascuna classe del triennio un docente. Nell'esempio è stato creato il docente "NON PRIMA ORA" per la classe 4C.

*ATTENZIONE: per ciascuna classe occorre creare un professore "no prima ora", pertanto si consiglia di creare i professori denominandoli: "no prima ora 4C", "non prima ora 1B", ecc.*

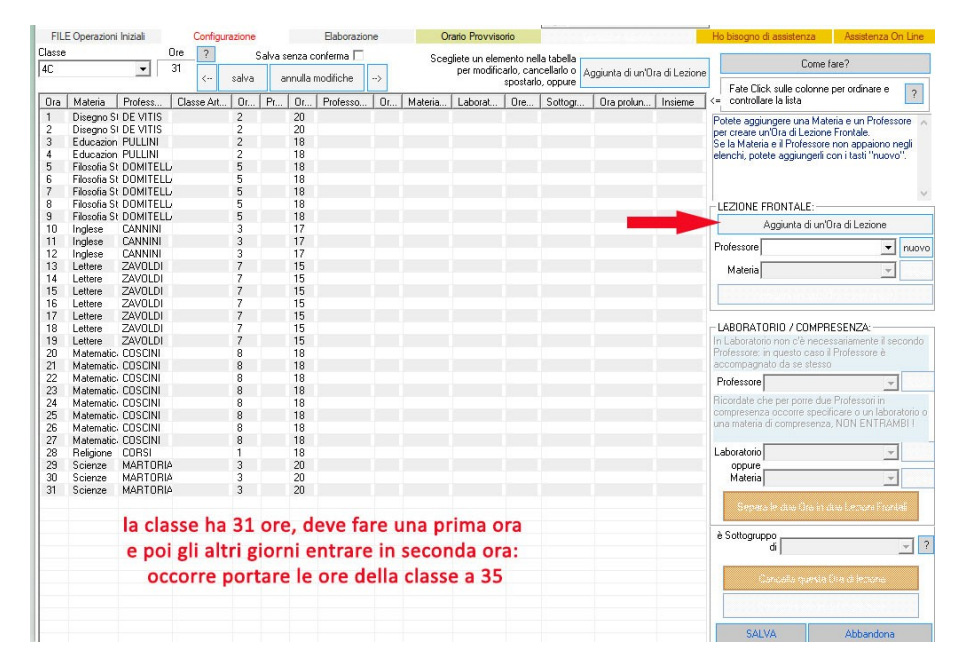

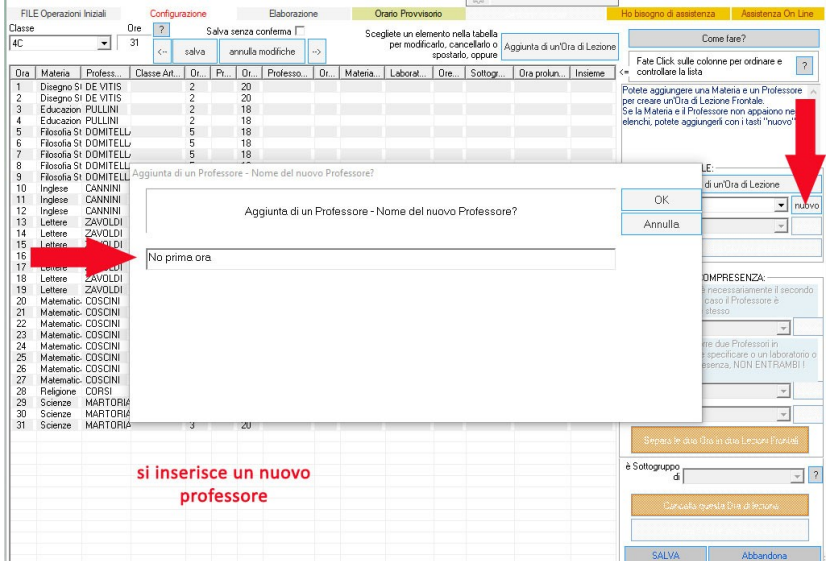

Si assegna la materia "Nessuna attività". La materia può essere la stessa per tutte le classi.

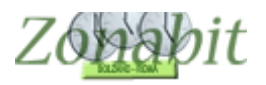

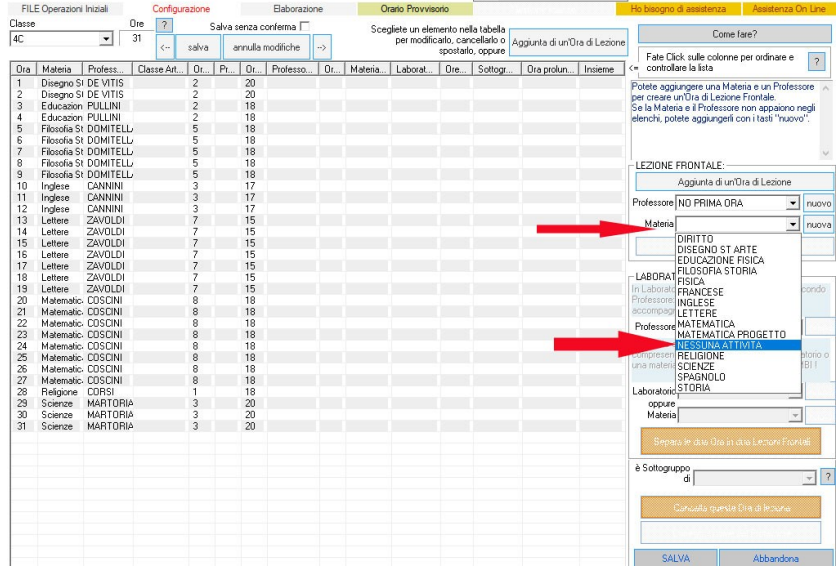

Si utilizza poi il bottone "Inserisci un'ora come questa" per aggiungere altre ore uguali. Ne occorrono 4 per arrivare a 35 ore e coprire tutto il calendario settimanale.

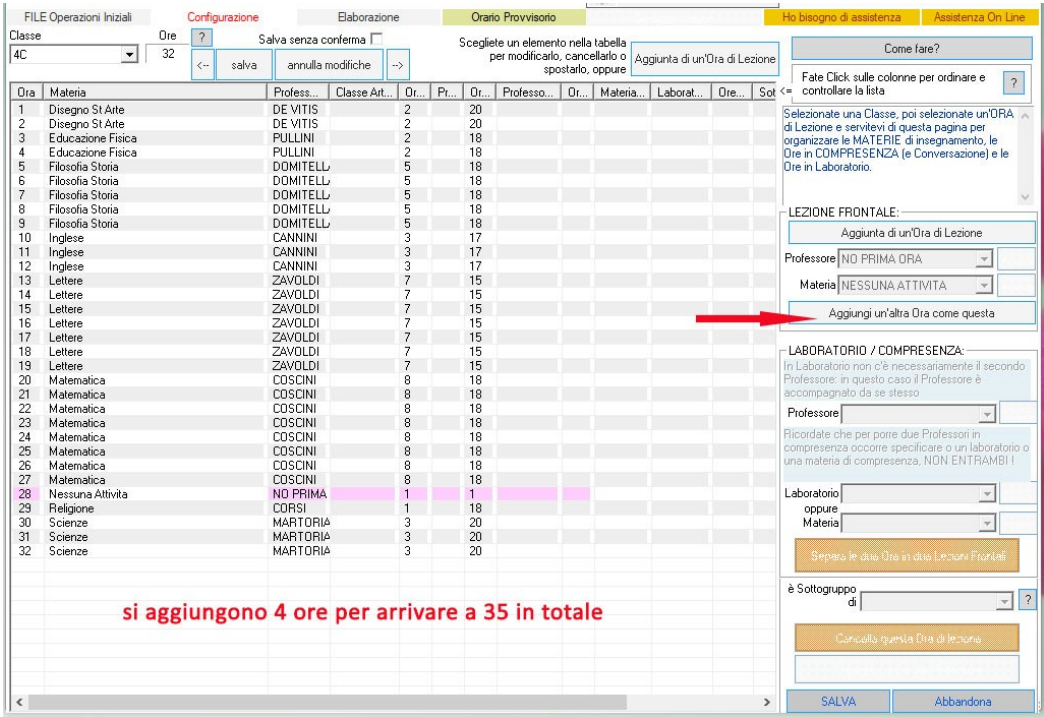

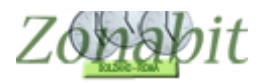

Adesso occorre vincolare queste ore in modo che vengano posizionate in prima ora, così che ne resti solo una libera per un docente reale della classe.

Dal punto 7 si impostano le ore vietate per il professore "No prima ora"

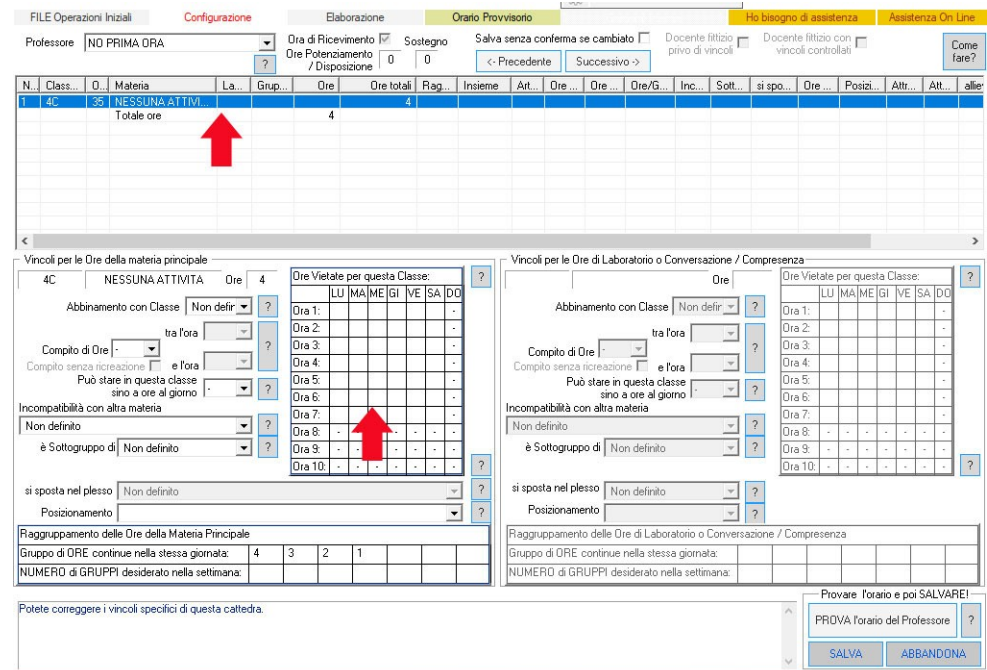

Dal punto 8 si vincola il docente "No prima ora" a essere in servizio 4 giorni a settimana.

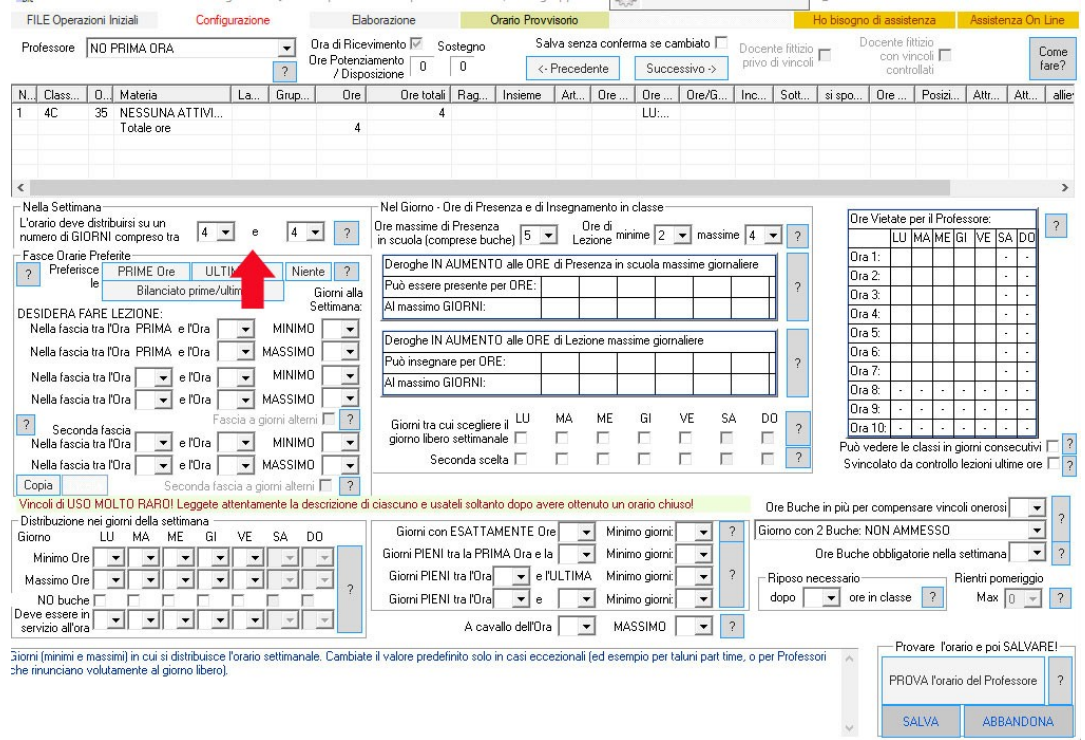

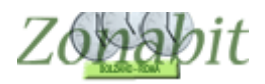

Le stesse operazioni si devono ripetere per tutte le classi che hanno le stesse caratteristiche, avendo cura di creare tanti professori quante sono le classi interessate a questo calendario.

Una volta elaborato l'orario il professore "No prima ora" apparirà così:

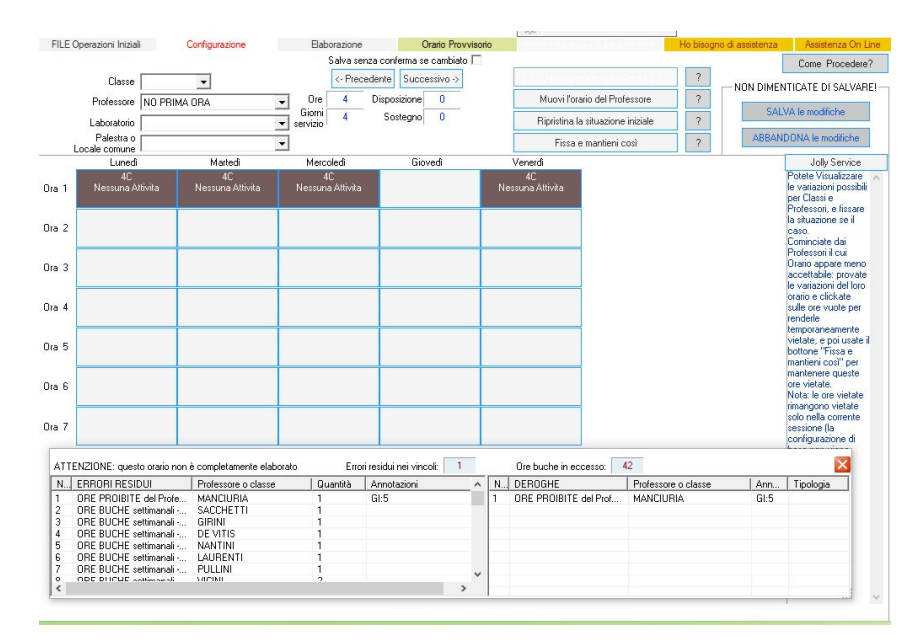

### Mentre la classe avrà un orario di questo tipo:

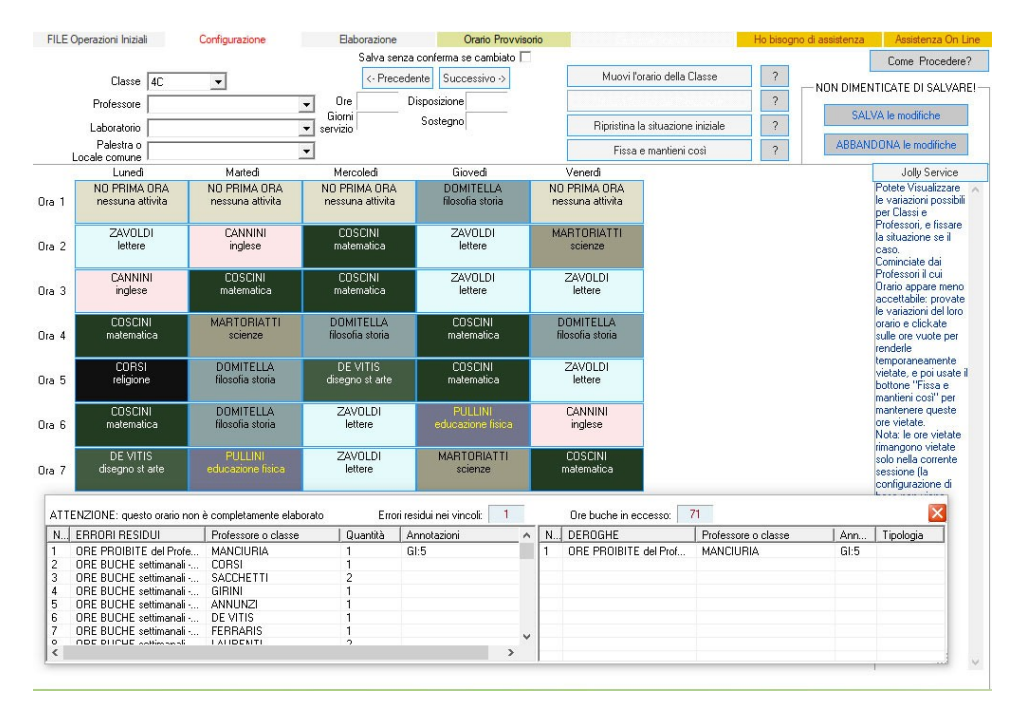

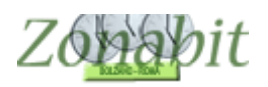

## <span id="page-22-0"></span>**Caso 3 – Il 50% delle classi entra in prima ora, il restante 50% entra in terza ora. Non importa con quale criterio si scelgono le classi.**

Supponiamo che la scuola desideri avere il 50% delle classi che entrano in prima ora e il restante 50% che entrano in terza ora. E ipotizziamo che non sia importante stabilire a priori quali classi entrano prima e quali dopo.

La soluzione per realizzarlo è quella di creare un docente di comodo per ogni classe che faccia tre volte a settimana le prime due ore. Imponendo esattamente le condizioni a questi docenti, si ottiene l'orario scaglionato per le classi. Vediamo come.

Dal punto 10, creiamo automaticamente i docenti di comodo, il programma li chiamerà ZZ\_nomeclasse e contemporaneamente creerà la materia NESSUNA ATTIVITA' da assegnare a tali docenti.

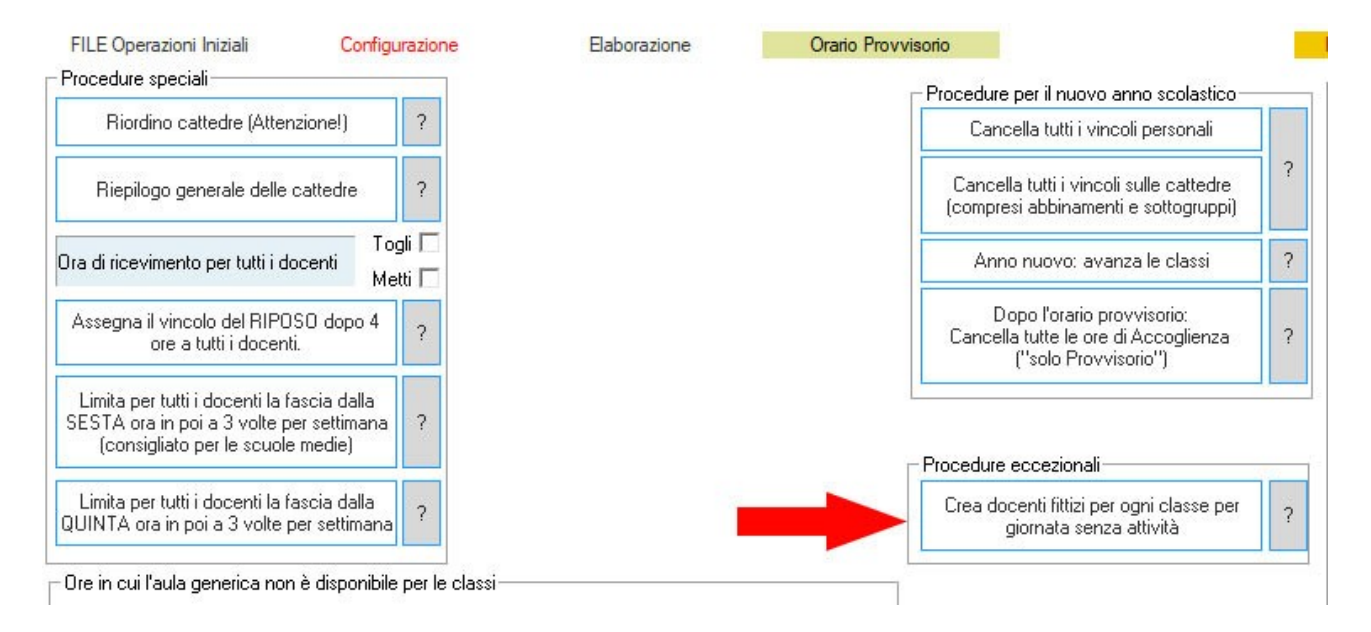

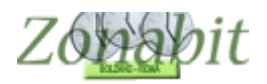

Dal punto 8 sistemiamo la cattedra di questi docenti, uno alla volta come in figura. I docenti avranno 6 ore nella classe (due per ciascuna mattina in cui la classe entrerà alla terza ora).

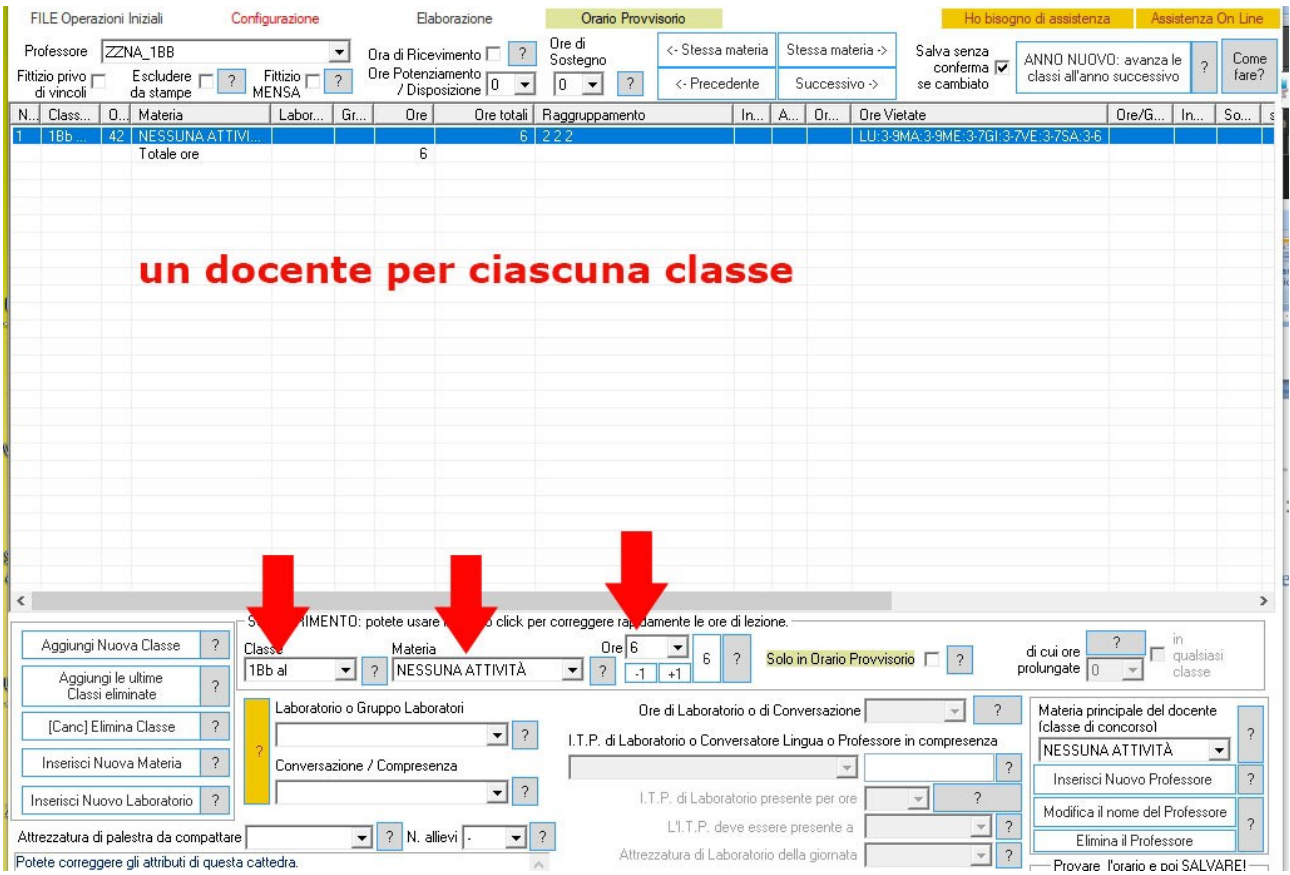

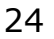

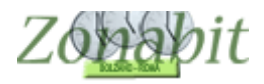

Dal punto 7 imponiamo a questi docenti i vincoli necessari: raggruppiamo le ore a due a due e vietiamo le ore dalla terza in poi.

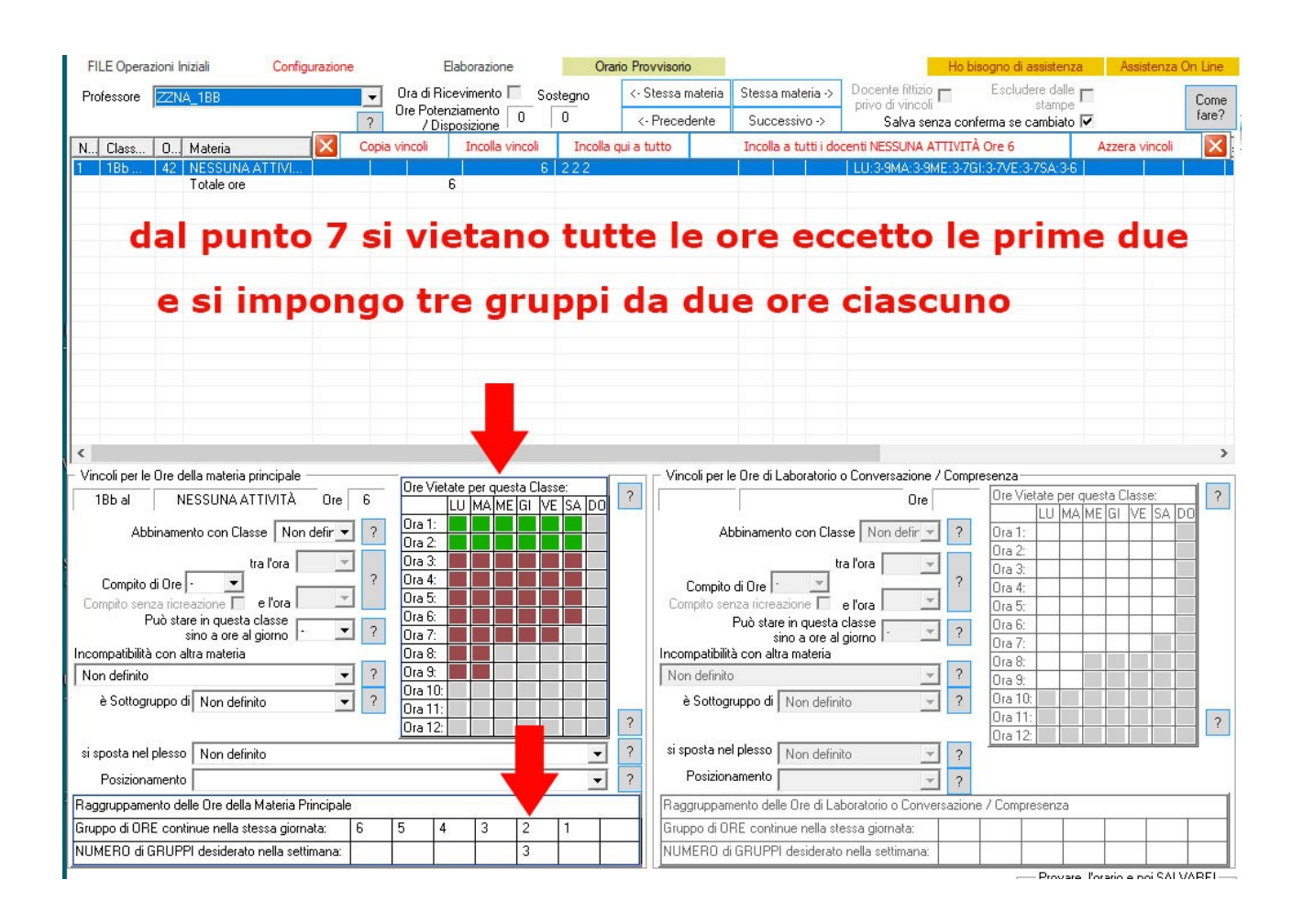

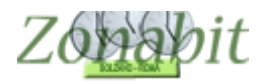

Dal punto 8 impostiamo ai docenti di comodo i giorni di servizio corretti e le ore di insegnamento e presenza giornaliere.

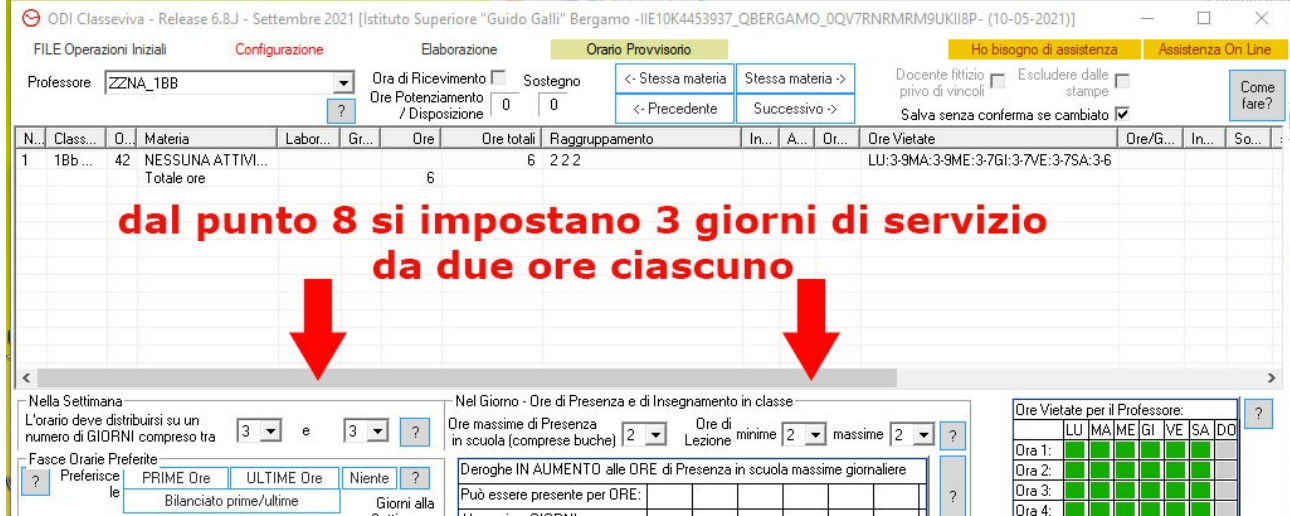

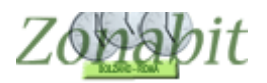

Come ultima operazione creiamo un locale comune dal punto 5, in cui imponiamo un numero massimo di classi compresenti pari al 50% delle classi della scuola (nel nostro esempio 48 classi, 24 il numero massimo).

Associamo al locale la materia NESSUNA ATTIVITA'.

Impostiamo la disponibilità del locale solo alle prime due ore. Questo non sarebbe necessario visto che abbiamo vincolato i docenti di comodo alle prime ore, ma per leggibilità è meglio farlo.

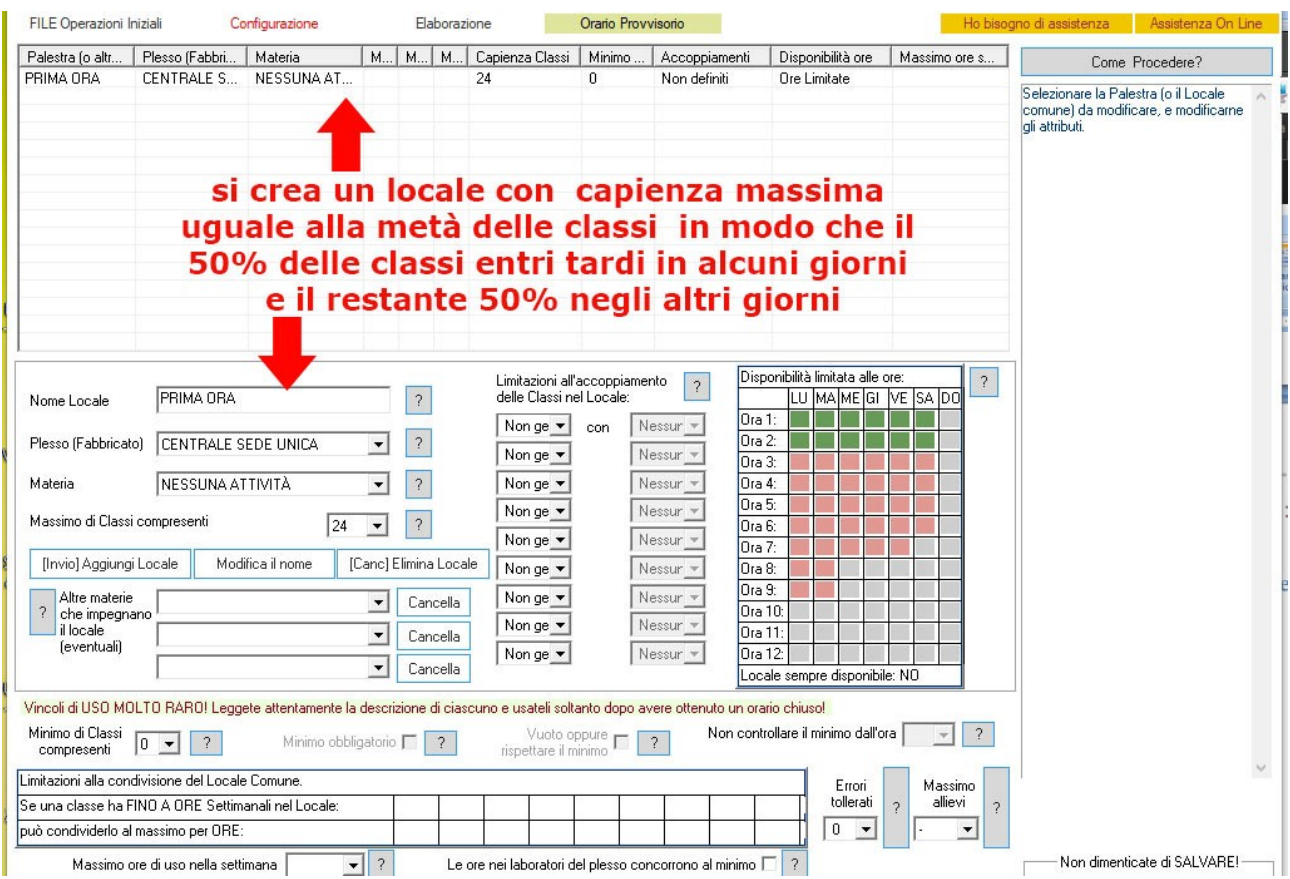

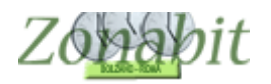

### <span id="page-27-0"></span>*Classi suddivise in due o più gruppi*

Le scuole stanno esaminando diverse soluzioni per gestire la suddivisione degli alunni delle classi.

La prima possibilità è quella di dividere le classi in due gruppi: uno fa lezione in presenza, l'altro resta a casa. Dopo una settimana i gruppi si scambiano. Gli studenti a casa seguono le lezioni da remoto. Il docente fa lezione sia agli studenti in classe che contemporaneamente a quelli a casa, utilizzando un pc ed una connessione remota efficiente.

In questo caso non ci sono da prevedere particolari modifiche alla configurazione, se non eventualmente quelle descritte nel paragrafo precedente nel caso di ingressi scaglionati.

La seconda soluzione, qualora la scuola abbia risorse sufficienti in termini di aule e di docenti, è di dividere le classi in due (o più) gruppi per smistarli in aule differenti assegnando a ciascun gruppo il proprio docente.

In questa ipotesi si potrà sfruttare la configurazione dei sottogruppi dal punto 6D. Se ad esempio la classe 1B si deve suddividere in due gruppi, uno con il docente Bulli ed uno con il docente Ballini, si dovrà assegnare la classe ad ambedue i docenti dal punto 6C e successivamente dal punto 6D creare un POOL di sottogruppo. (vedere il tutorial relativo ai POOL di lezioni, relativamente al punto dei sottogruppi).

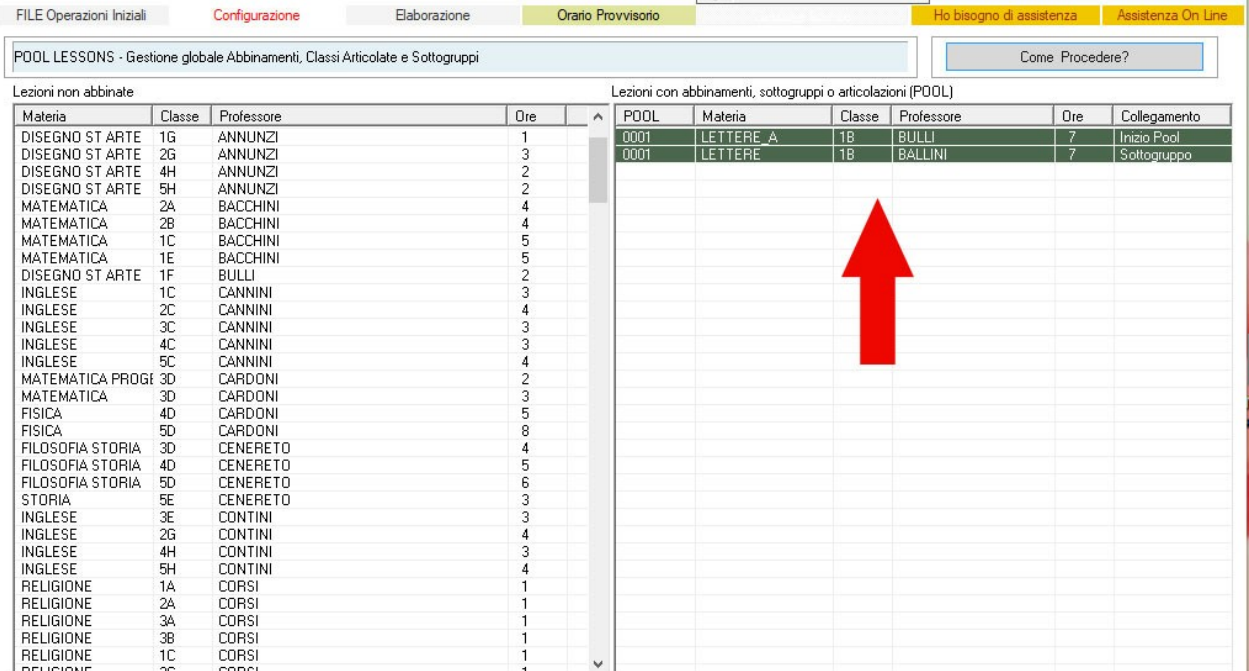

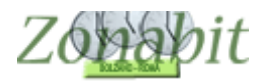

In alternativa si può inserire una compresenza tra Bulli e Ballini da punto 6C, assegnando, ad esempio, a Bulli la classe e mettendo in compresenza Ballini.

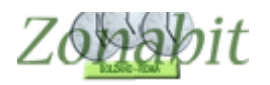

### <span id="page-29-0"></span>*Doppi turni, lezioni sia di mattina che di pomeriggio*

In questa ipotesi viene impostato il calendario completo della scuola che comprenda le ore del mattino e quelle del pomeriggio.

Successivamente si stabilisce il calendario di ciascuna classe (chi è al mattino e chi al pomeriggio) come già descritto nel paragrafo 1 di questo tutorial. E' possibile anche stabilire che le singole classi facciano alcune mattine ed alcuni pomeriggi.

Per questa configurazione occorre utilizzare il calendario speciale (vedere punto 1 di questo tutorial).

Se non si vuole stabilire a priori quali mattine e quali pomeriggi assegnare ai singoli docenti (scelta che viene sconsigliata perché troppo restrittiva) si può impostare un numero massimo di pomeriggi o di mattine per ciascun docente utilizzando i vincoli sulle prime ed ultime ore del punto 8 (vincoli personali).

E' anche possibile stabilire che i docenti non abbiano lezioni nello stesso giorno sia di mattina che di pomeriggio.

Questo vincolo si trova al punto 8 (vincoli personali): impostando l'ultima ora di lezione del mattino e poi zero nel numero massimo si evitano le lezioni mattina e pomeriggio nello stesso giorno.

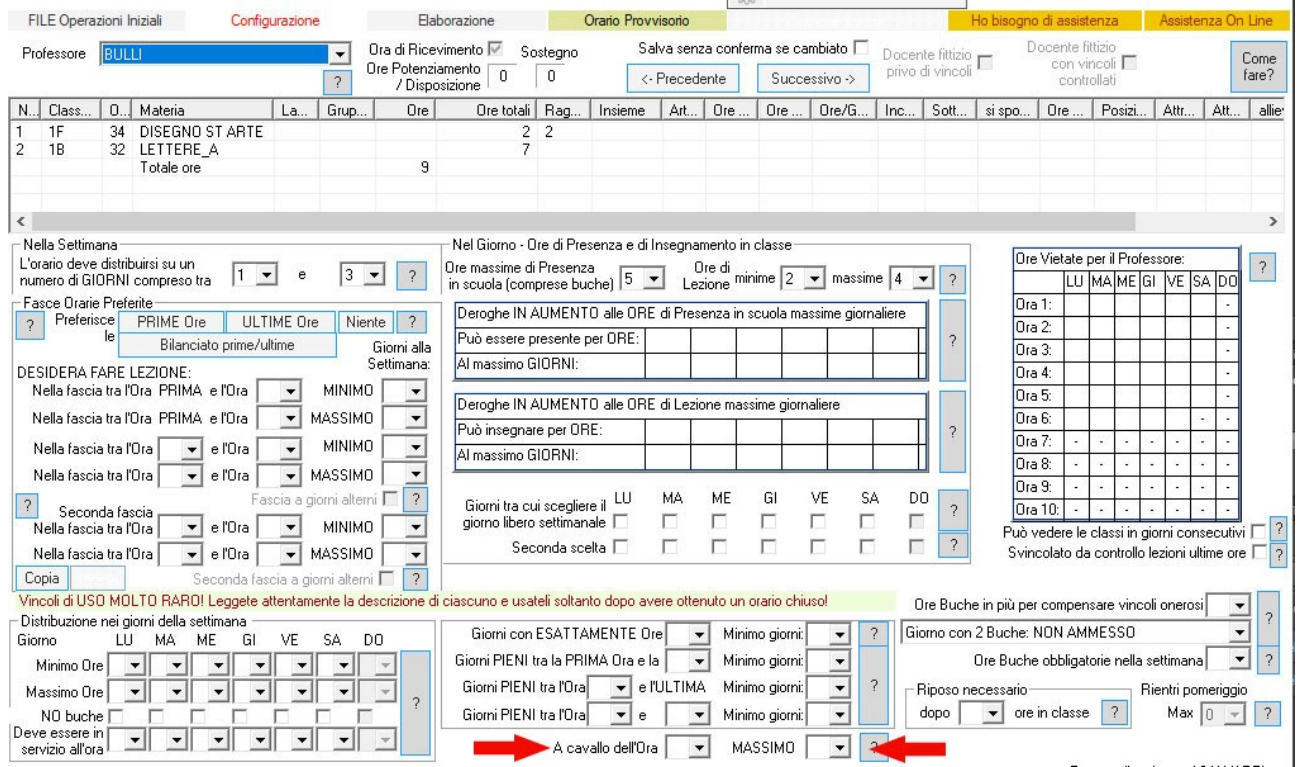